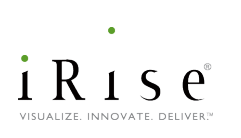

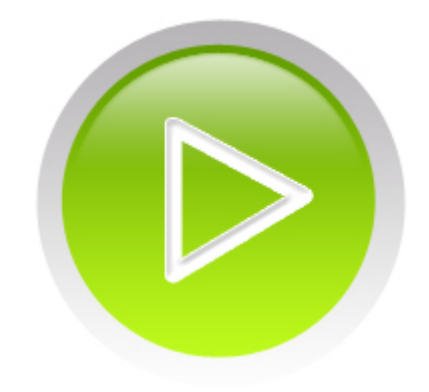

# **Installation Guide**

**iRise® Studio** iRise 11.1

# Table of Contents

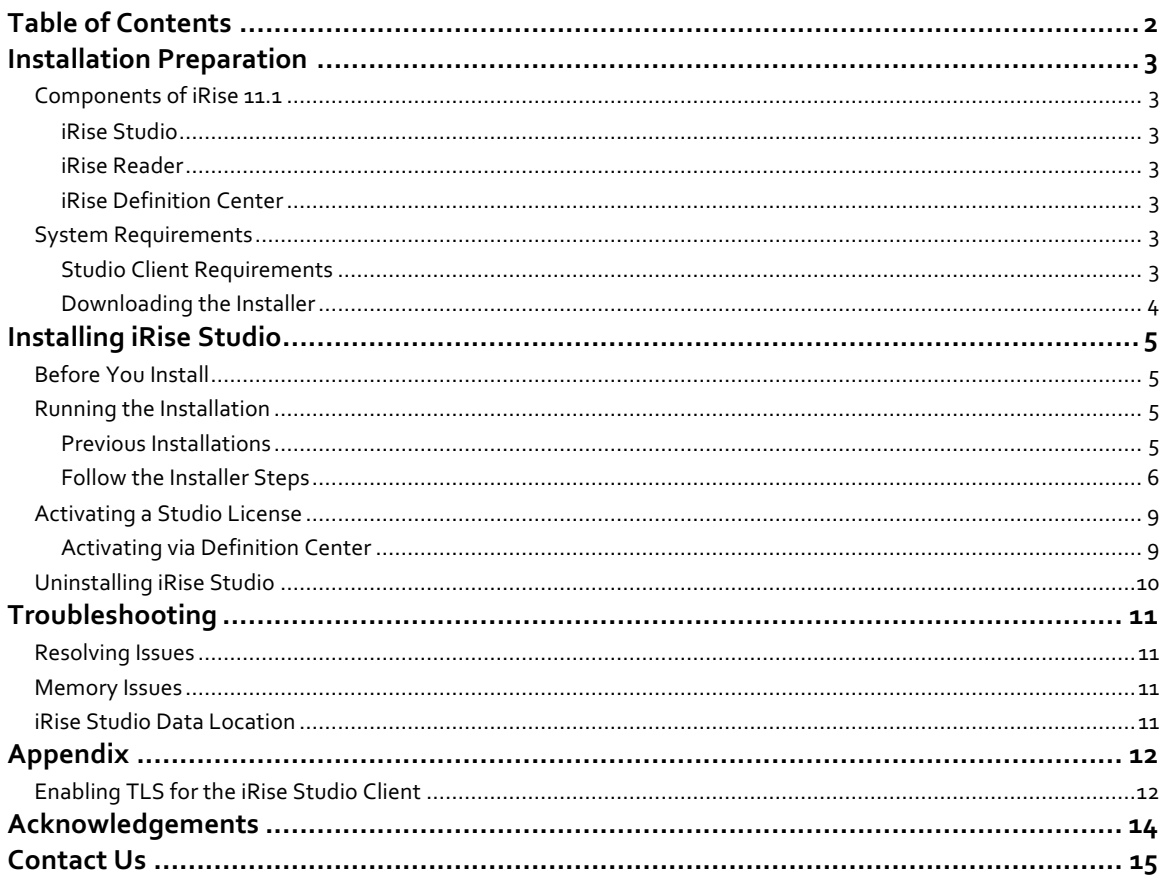

# Components of iRise 11.1

iRise 11.1 is the latest generation of the award-winning iRise application simulation platform. iRise makes creating interactive, functionally rich simulations even faster and broadens the ways in which business and development stakeholders work together to quickly agree on what to build.

iRise has the following components:

### iRise Studio

The iRise Studio client allows users to produce a robust, detailed application simulation and its associated requirements document. Studio can connect to Definition Center using standard http or https protocols, or can function in offline mode.

### iRise Reader

The iRise Reader client allows users to review the interactive simulation and its associated requirements in a browser. The iRise Reader may be used to review projects on Definition Center. Projects exported to Interactive Document files (iDocs) can also be reviewed in Reader. iRise Reader is available in a separate installer<sup>1</sup>.

## iRise Definition Center

iRise Definition Center allows users to share and collaborate on projects. Users can create, store and review projects simultaneously on a server that is accessible to all users. iRise Definition Center is installed separately.

# System Requirements

iRise Studio is one of two client-side components installed as part of the iRise suite (the other is iRise Reader). Please review the relevant sections below to make sure the client machine meets the minimum requirements.<sup>2</sup>

## Studio Client Requirements

iRise Studio allows you to create simulations and annotate them with requirements.

#### **iRise Studio Hardware Requirements**

Hardware requirements for running the iRise Studio client depend on the usage patterns of the user. In general, the iRise Studio client will run faster with (in this order of effectiveness beyond the Minimum Requirements):

- System RAM
- Number of CPU's iRise software is multi-threaded and will utilize multiple CPU's
- Faster CPU's
- Faster hard drive speed

 $\overline{a}$ 

<sup>1</sup> iRise Reader only needs to be installed to review iDocs. Users reviewing projects on a Definition Center **do not** need to install iRise Reader.

 $2$  iRise Studio will not connect to iRise Definition Center unless both are running the same major-minor version, e.g. 11.1.x. Contact your iRise administrator to determine whether your Definition Center has been upgraded.

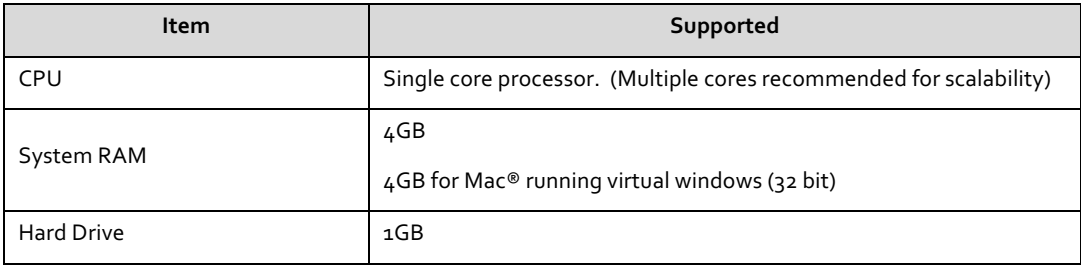

**iRise Studio Software Requirements**

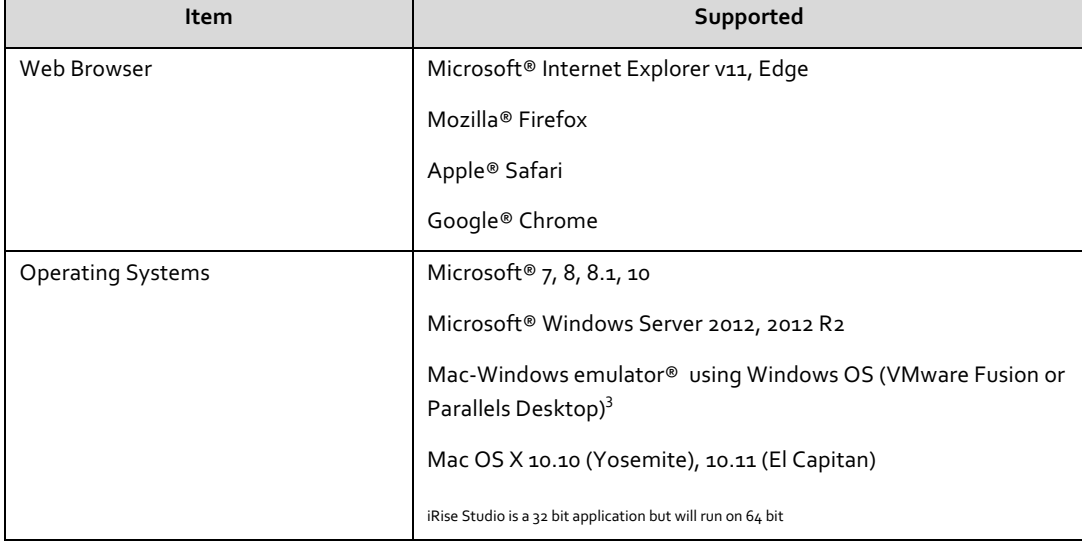

## Downloading the Installer

The iRise Studio installer is available for download on the iRise secure customer site:

### **https://irise.subscribenet.com**

**Note**: iRise will provide you with a username and password to log in to the secure customer site.

The installer is a self-extracting executable that can be run directly from the secure customer site. The executable can also be saved to a local drive.

 $\overline{a}$ 

<sup>&</sup>lt;sup>3</sup> If you plan to deploy the Definition Center on a VMWare virtual machine, you must configure a memory reservation at the VMWare layer. Review this KB article for details: **http://support.irise.com/customer/portal/articles/683768-best-practices-for-running-definition-center-on-avirtual-machine**.

# Installing iRise Studio

# Before You Install

Before you install iRise Studio, verify the following:

**1** There is at least 300MB of hard disk space is available to temporarily extract and then install the selected components to the following directory:

*C:\Documents and Settings\[machinename]\Local Settings\Temp* **If 300MB is not available in the above destination, you must either**:

- § Free up disk space; OR
- Reset the Windows Temp System Environment variable to a destination that has at least 1GB hard disk space available.
- **2** You have sufficient Windows permissions to install new software on the client computer.
- **3** You have full access (read and write) to the installation directory (default C:\Program Files (x86)\iRise) to run iRise Studio**.**

Please contact your local system administrator to verify that your Windows permissions allow you to add new software to the client computer and run the software after it is installed.

**Note to McAfee VirusScan users**: Do not disable McAfee VirusScan to perform the installation or you may encounter installation issues.

# Running the Installation

## Previous Installations

iRise 11.1 cannot be installed in parallel to previous installations. When you start iRise 11.1 for the first time, Studio will automatically convert your private projects to iRise 11.1 format. This will cause a onetime delay the first time you start iRise Studio.

# Follow the Installer Steps

To install iRise Studio:

- **1** Launch the installer executable by double-clicking the file you downloaded. The executable will automatically extract the Installer to a temporary directory on the client machine.
- **2** The InstallShield Installer Wizard launches. Follow the InstallShield installation screens.

**Screen 1:** This is the Introduction Screen. Click **Next** to start the installation.

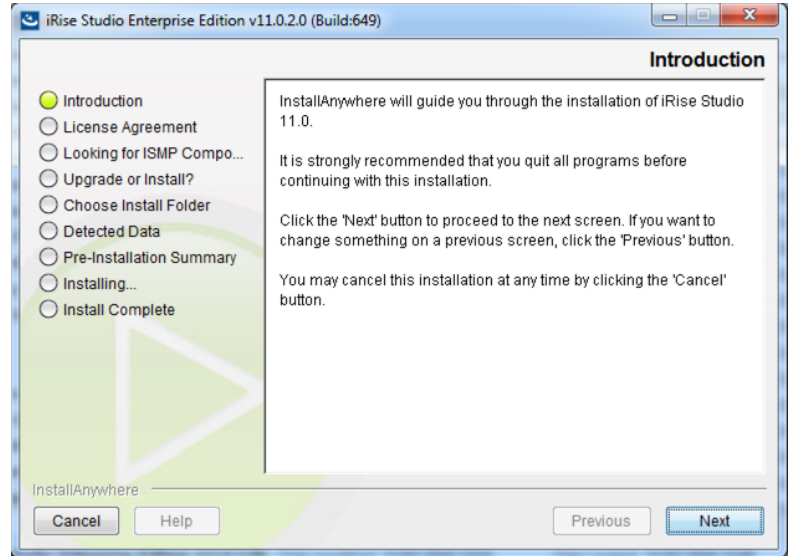

**Screen 2**: Select the install destination directory for the software, then click **Next**.

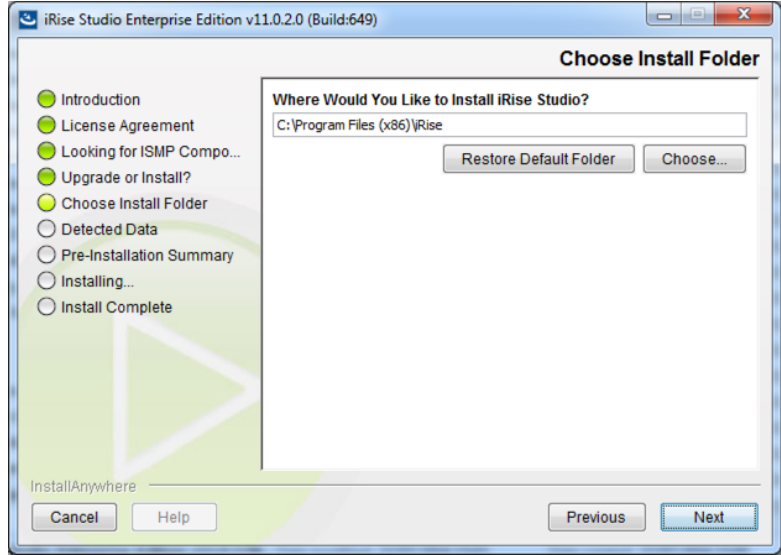

**Screen 3**: If you have data from previous Studio installations (i.e., local or private projects), then all projects that you have checked out from the Definition Center must be checked back into the Definition Center before continuing. If this is the case, cancel the installation and check the projects back into the Definition Center. If you do not have any projects checked out, then click **Next.** 

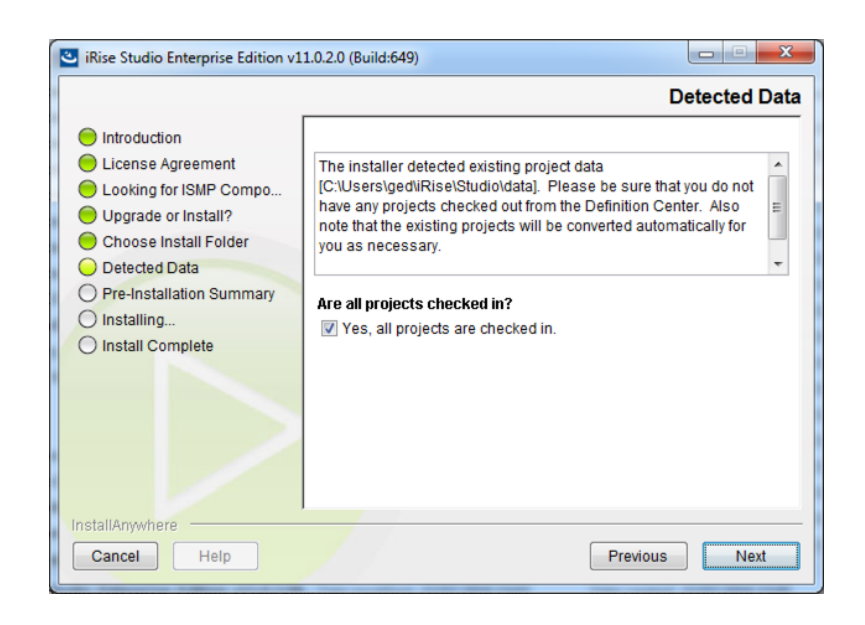

**Screen 4**: This screen summarizes the details of the installation that is about to take place. Click **Next.**

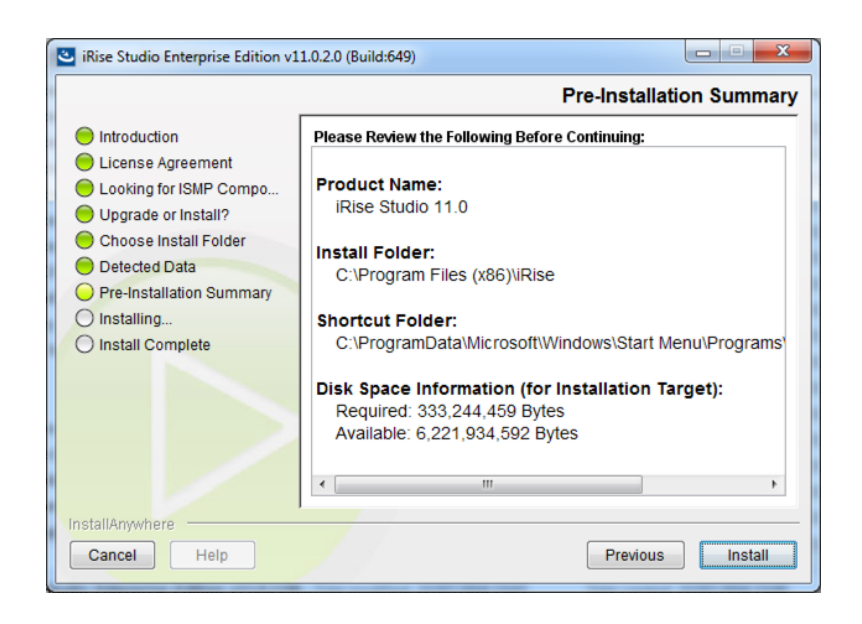

**Screens 5-6**: When the installation is complete. Click **Done** and continue with license download instructions.

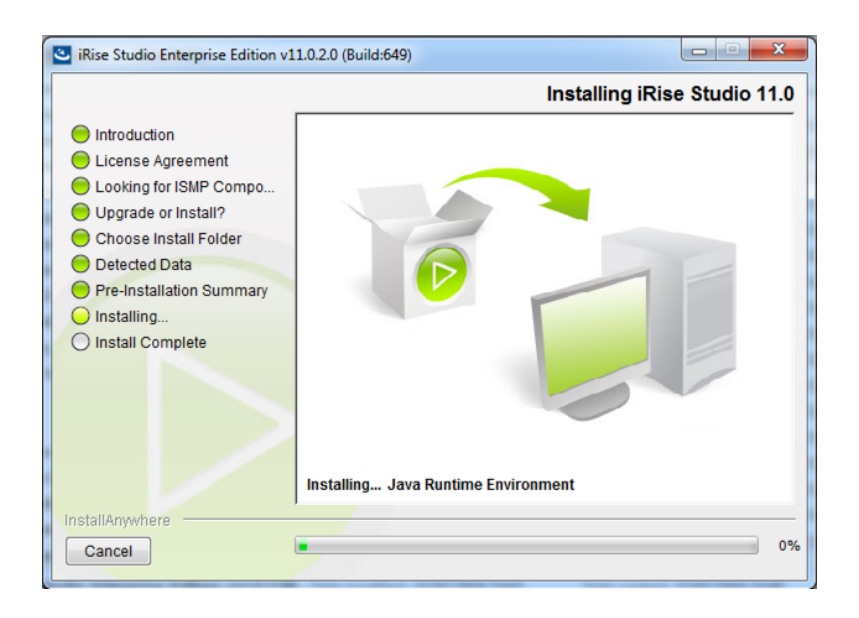

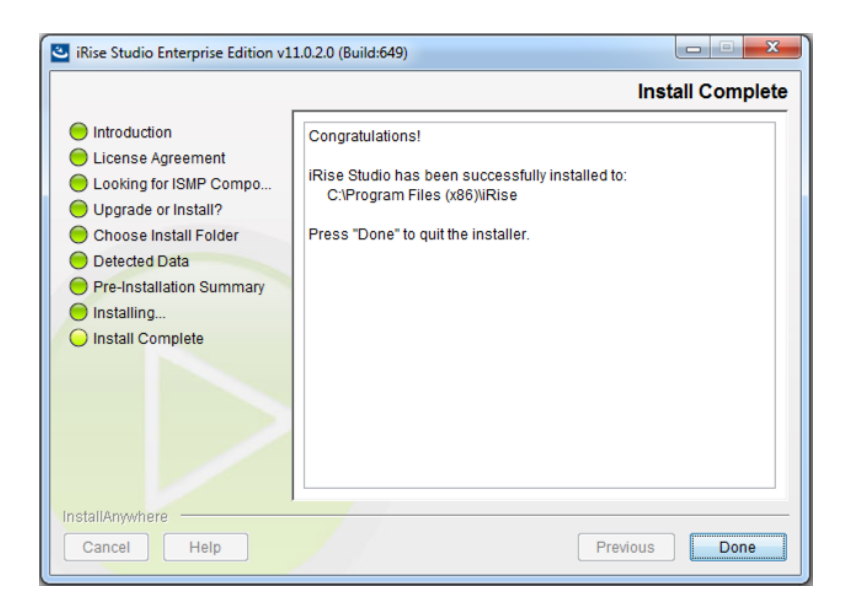

# Activating a Studio License

An active license is required to run iRise Studio. How a license is activated depends on whether or not a Definition Center is in use at your organization.

## Activating via Definition Center

In iRise 11.1, Studio licensing is centrally managed on the Definition Center. Although the license key method is still supported to allow for Studio authoring without use of a Definition Center, the new approach provides much greater flexibility and convenience for Studio users, and will eventually replace license keys as the sole method of provisioning Studio licenses.

In order to use this approach, users must be set up with an Author account on the Definition Center prior to using Studio for the first time. These users can then activate Studio simply by logging in to their Definition Center from within Studio. Upon successful login as a valid Author, all Studio functionality becomes fully enabled.

### **Working Offline**

Once a Studio has successfully connected to Definition Center, Studio will automatically (and silently) verify the user's account on that DC (last accessed), even while disconnected. Verification will occur at startup and hourly thereafter. With every successful verification, Studio automatically obtains a temporary 14-day *lease*, a short-term license unlocking the full capabilities of Studio for the duration of the lease.

The verification check has three potential results:

- Valid user: Studio automatically obtains an updated 14-day lease.
- Invalid user: the lease is removed and Studio becomes disabled.
- Verification fails: Studio tries again later (existing lease remains intact).

Therefore, as long as Studio is able to "see" the Definition Center (and verify the user's role and computer) at least once every 14 days, the user can use Studio, online or offline, without interruption. The user will see no visible changes in their experience (other than skipping license installation).

#### **Lease Expiration**

If Studio is unable to verify the user's role/computer, the **user will be alerted** as they approach lease expiration:

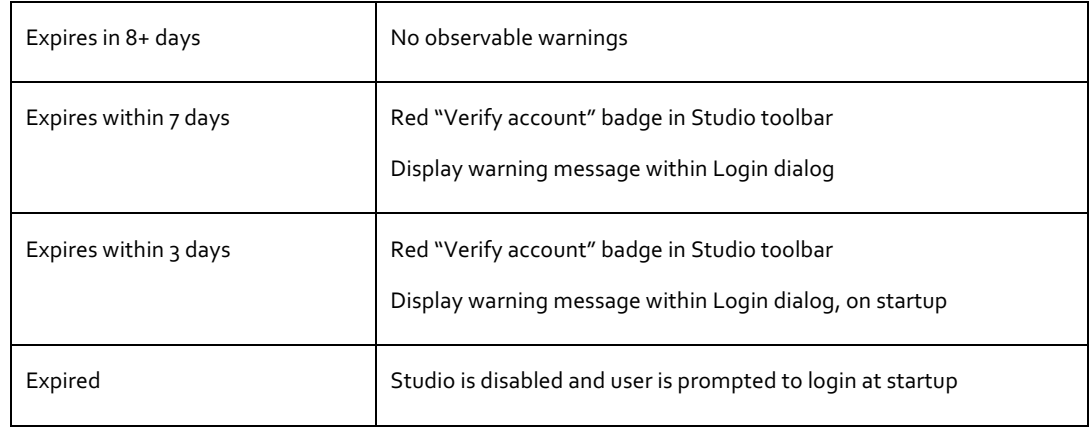

### **Registering Computers**

Upon successful login as a valid Author, the Studio client will automatically be logged as a "Registered computer" on the Definition Center. In a model similar to iTunes, each user can register up to three computers (e.g., Mac and PC, work and home). Login and registration from a fourth computer would be denied. A user may deauthorize a computer through the Definition Center. DC Administrators can deauthorize any computer.

# Uninstalling iRise Studio

To uninstall iRise Studio:

- **1** From the Windows Control Panel, select "Uninstall a program."
- **2** Locate and select iRise Studio in the list of programs, and then click the Change/Remove button. The iRise Studio Uninstaller Screen appears.
- **3** Follow the onscreen steps.

# Troubleshooting

# Resolving Issues

The following section addresses common issues that may arise during either the installation or usage of the iRise product suite. If you continue to encounter problems after reviewing the recommendations in this section, please refer to the **Contact Us** section at the end of this document for information about contacting iRise Customer Support. The **iRise Support Knowledgebase** is also an excellent source of technical information for troubleshooting installation or configuration issues.

## Memory Issues

Performance and stability of the iRise Studio client may be affected by available memory in the client machine.

The following memory-related issues may arise if the minimum System Requirements for memory are not met in the client machine:

- If the client machine RAM is completely utilized, iRise Studio will begin to use Virtual Memory (the swap file). Application performance could be greatly impaired as a result.
- If both the RAM and the Virtual Memory approaching the maximum size, iRise Studio may become unstable.

**Note**: To ensure optimal performance if iRise Studio and the iRise Definition Center are running on the same machine, the machine must meet the *total minimum System Requirements for both components*.

If the recommended System Requirements have been met and memory resource issues persist, please contact **iRise Customer Support.**

To make more memory available on the client:

- **1** Close all other applications that are running.
- **2** Use the Windows Task Manager to close background applications and services.

# iRise Studio Data Location

The iRise Studio stores data for "private" projects on your computer. Please see the article on support.irise.com for the data locations which can vary based on the operating system installed.

# Enabling TLS for the iRise Studio Client

There are two scenarios for using certificates to enable TLS communication:

**Scenario I**: Using a digital certificate that uses a trusted certificate authority (CA) as the root certificate authority, such as VeriSign. No further steps are needed.

**Scenario II**: Using a digital certificate that uses a non-trusted CA, such as Microsoft® Certificate server, as the root certificate authority. For example, a digital certificate could be generated from your organization's local certificate server. A locally-generated root certificate would then need to be present in the CACERTS file of the iRise Studio client. CACERTS is a file used to keep the root certificates of signing authorities. There are two options to ensure the root certificate is present in this CACERTS file:

**First option:** If you already have a CACERTS file with the root certificate present, you can make a copy and save it on for the iRise Studio client. The following steps describe how to do this:

- a. Locate an existing CACERTS file that has the internal root CA server added to it. This could be from the server as described above, in Enabling HTTPS.
- b. Copy this CACERTS file to the …\\_jvm\lib\security folder of the iRise Studio client. The default location of the CACERTS file for iRise Studio is C:\Program Files (x86)\iRise\Studio\\_jvm\lib\security.

**Second option:** add a root certificate authority manually using the steps below.

## 1. **Get a root certificate**

If you have not already done so, you will need to get a root certificate from the non-trusted CA. For example, if you have an internal certificate server, such as Microsoft® Certificate server, then you would download the root certificate and save it to C:\Program Files (x86)\iRise\Studio\\_jvm\lib\security. For the purposes of the following steps, the root certificate will be referred to as rootcert.cer. We recommend that you save the file as rootcert.cer.

## 2. **Import the root certificate into CACERTS**

- a. Open a command-line prompt (Start | Run... | cmd) and change the drive letter to C: (or the drive location of the iRise Studio client, if not the C: drive).
- b. Change directory to the …\\_jvm\lib\security folder of the iRise Studio client: >cd "\Program Files (x86)\iRise\Studio\\_jvm\lib\security"
- c. Ensure that the CA root certificate is present in this directory. For example, if you named it rootcert.cer:

>dir rootcert.cer

If it says "File Not Found" then go back to step 1 and save the rootcert.cer file in the appropriate location (i.e., C:\Program Files (x86)\iRise\Studio\\_jvm\lib\security).

d. Ensure that the CACERTS file is also present in this directory: >dir CACERTS

If it says "File Not Found" then you probably have to copy another CACERTS from another location.

e. A Java utility called **keytool.exe** allows you to import root certificates into the CACERTS file. If the Java bin directory is in your path, you can run keytool.exe from any path location open in the command-prompt. However, since there could be different Java installations on your machine from various applications, we recommend that you run keytool.exe exactly as indicated here:

> C:\Program Files (x86)\iRise\Studio\\_jvm\lib\security\keytool -import -file rootcert.cer -alias *rootCA* -keystore cacerts

You should include the full path of keytool.exe as shown above, but be sure the path corresponds to your iRise Studio installation.

Note that *rootCA* is the name of the root certificate server from which rootcert.cer was downloaded. This is the fully qualified name of the CA Root server or the internal machine name in the domain.

- f. When prompted to do so, enter the password to the CACERTS keystore (default is changeit)
- g. Answer **yes** when prompted on the command line.

If you indicated that TLS would be used during installation, then the iRise Studio client is now ready to be used with TLS.

## **Copyright ©2001-2016 iRise. All rights reserved.**

The term "iRise" is a registered trademark of iRise in the U.S. and other countries. Protected by one or more of the following US patents 7,174,286, 7,349,837, 7,788,647 and 7,861,158, Canadian patents 2454742, 2704496 and 2704252, and their counterparts in other countries. Other Patents Pending.

#### **Portions of this product include software from:**

John Resig, Copyright © 2009 John Resig, **http://jquery.com/** Yahoo! Copyright © 2010, Yahoo! Inc. All rights reserved. MetaStuff, Copyright © 2001-2005 MetaStuff, Ltd. All Rights Reserved. **http://www.dom4j.org** QOS.ch, Copyright © 2004-2013 QOS.ch. All rights reserved. Logback: the reliable, generic, fast and flexible logging framework. QOS.ch, Copyright © 1999-2012 QOS.ch. All rights reserved. INRIA, France Telecom, Copyright © 2000-2011 INRIA, France Telecom. All rights reserved. JGoodies Karsten Lentzsch, Copyright © 2002-2009 JGoodies Karsten Lentzsch. All rights reserved. The Indiana University Extreme! Lab Copyright © 2002 Extreme! Lab, Indiana University. (**http://www.extreme.indiana.edu/**). All rights reserved. Joe Walnes and XStream Committers, Copyright © 2003-2006, Joe Walnes Copyright © 2006-2007, XStream Committers. All rights reserved. Ivan Bozhanov, Copyright © 2010 Ivan Bozhanov (**http://vakata.com**) Paul Bakaus, Copyright © 2010 Paul Bakaus, **http://jqueryui.com/** The OpenSymphony Group (**http://www.opensymphony.com/**) XMLmind Spell-Checker Copyright © 2002-2007 Pixware SARL Mika Tuupola, Copyright © 2007-2008 Mika Tuupola Andris Valums, Copyright © 2008 Andris Valums, **http://valums.com** Eric Garside, Copyright © 2009 Eric Garside (**http://eric.garside.name**) Matt Kruse, Copyright © 2005-2009 Matt Kruse (**http://javascripttoolbox.com**) Tuckey.org, Copyright © 2010 Tuckey.org. All Rights Reserved. Klaus Hartl, Copyright © 2010 Klaus Hartl Tim Down, Copyright © 2009 Tim Down ESAPI, Copyright © 2007 The OWASP Foundation. All rights reserved. JDOM Project (**http://www.jdom.org/**) Jörn Zaefferer, Copyright © 2013 Jörn Zaefferer Mikael Grev, MiG InfoCom AB., Copyright © 2004, Mikael Grev, MiG InfoCom AB. (miglayout (at) miginfocom (dot) com) Ron Valstar, Copyright © 2008 Ron Valstar Tim Wood, Iskren Chemev, Monument.js contributors, Copyright © 2011-2013 Tim Wood, Iskren Chemev, Monument.js contributors Aleksander Williams , Copyright © 2010 Aleksander Williams LinkedIn, Copyright © 2012 LinkedIn Copyright (c) 2007-2009, JSR305 expert group All rights reserved. Eric Sheridan (eric@infraredsecurity.com), Copyright (c) 2011 All rights reserved. Copyright (c) 2012, Java Simon project All rights reserved. Copyright (c) 2011, Mike Samuel All rights reserved. Caolan McMahon, Copyright (c) 2010 Caolan McMahon Jeremy Ashkenas, Copyright (c) 2009-2013 Jeremy Ashkenas Remy Sharp, Copyright (c) 2010 Remy Sharp, http://remysharp.com Julien Wajsberg, Copyright (c) 2011, 2012 Julien Wajsberg <felash@gmail.com>All rights reserved. The Dojo Foundation, Copyright 2012-2013 The Dojo Foundation <http://dojofoundation.org/> Based on Underscore.js 1.4.3, copyright 2009-2013 Jeremy Ashkenas,DocumentCloud Inc. <http://underscorejs.org/> Copyright (c) 2011-2014 by Jorik Tangelder (Eight Media)

iRise Reader acknowledgements can be viewed at **http://www.irise.com/help/reader/11.1/about**.

Other brand and product names are trademarks or registered trademarks of the respective holders.

iRise Customer Support is open Monday through Friday (except for holidays).

**Toll Free:** (866) 361-3900

**E-mail: support@irise.com**

**Internet**: **http://support.irise.com**

iRise Customer Support may redirect inquiries regarding Professional Services, Training, or Sales questions.